# New Portal Introduction

Welcome to the new version of the PolicyHolder Portal. There are many new enhancements to this version. The new Dashboard is your home base and this New Portal Introduction will show you how to get to where you need to go.

Please note that throughout the Portal, there are links to the full Help Document for more in depth directions. You can click the words 'Need Help?' or 'Help?' at the top of any of the pages in the application or anywhere that you find the question mark icon  $\odot$ , you can click on it and you will be directed to a section of the Help Document to answer your questions.

Welcome to your new Dashboard. Click on a policy to show your new Navigation Menu. From there you can gain access to Enter Payrolls as well as several other functions.

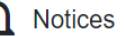

**Pending Actions** 

1006 - These actions must be completed to ensure successful processing of your payrolls

1005 - Important notices from vour carrier or concerning the system will appear her

Date Description Description

#### $\left| \right|$  Policies

1007 - These are your last five policies.

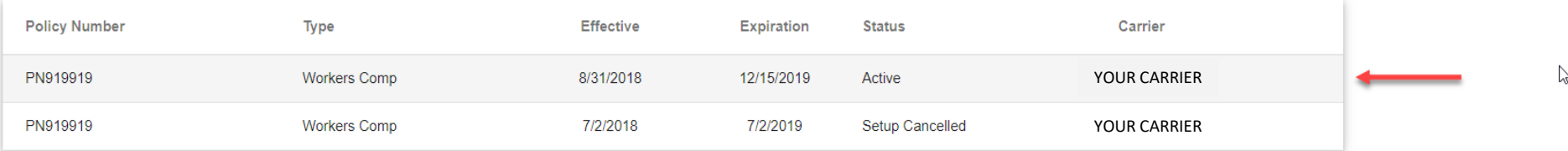

S Payrolls

1008 - These are the five most recent payrolls

#### Clicking on a policy will take you to the Enter Payroll page and show you the new Navigation Menu.

**Enter Payroll View Payroll Reports** Manage Emplovees Manage Policy Settings **Manage Notifications** Manage Seasonal Shutdown View Messages **View Documents** View Rating Report

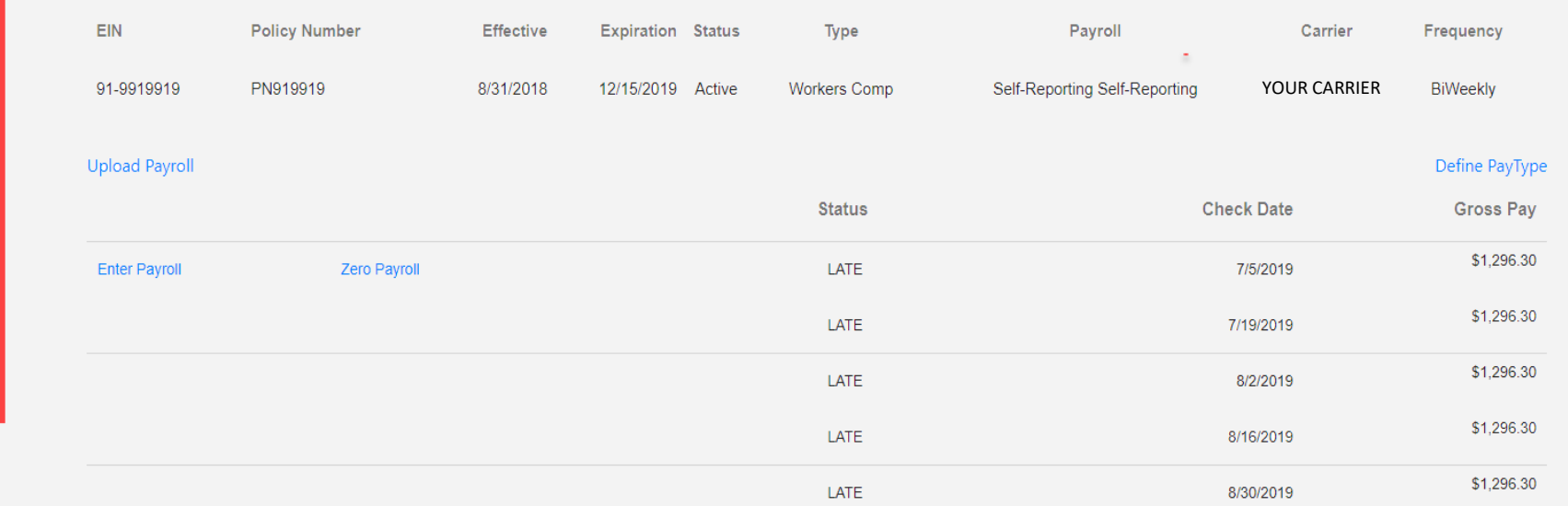

On the Enter Payrolls page, you will be able to Upload Payroll using a template excel file if you choose to do them all at once. Or, you can click the Enter Payroll link and enter the payrolls individually. You can also enter a Zero Payroll by clicking that link. These can all be done on this page.

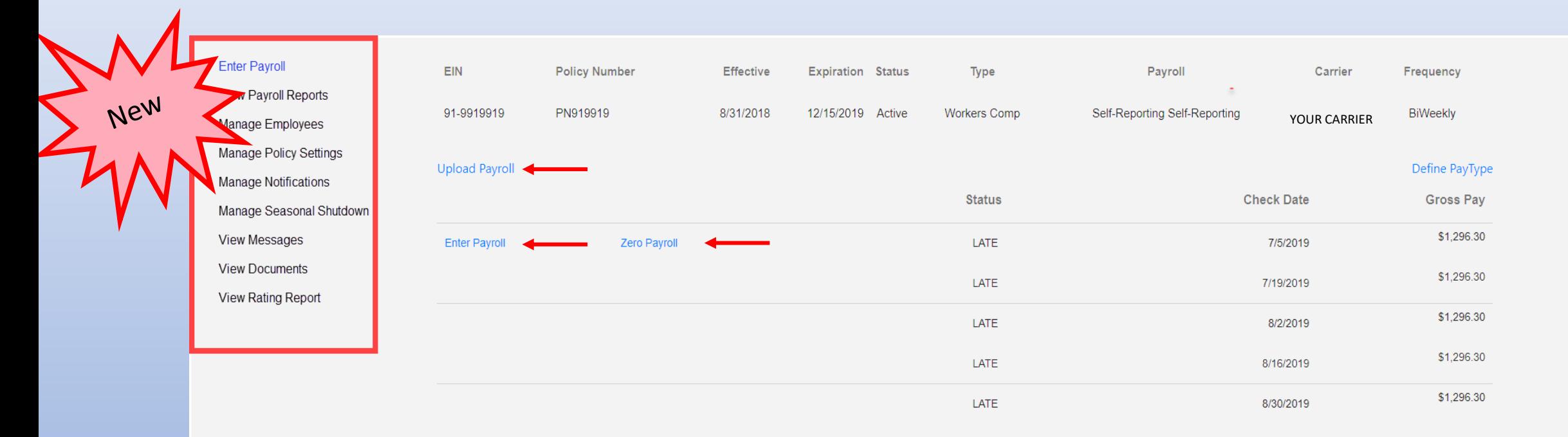

There is a link on this page for Define PayType. If you click on this link, you will open a screen where you can select only the pay types for which you will be entering payroll to appear on your Enter Payroll screen. You can remove any of those pay types that you do not want to be shown on your Enter Payroll as well.

**Expiration Status** 

**Effective** 

**Policy Number** 

Manage Emplove Manage Policy Settings Manage Notifications Manage Seasonal Shutdown

**View Messages View Documents** View Rating Report

**Payroll Repor** 

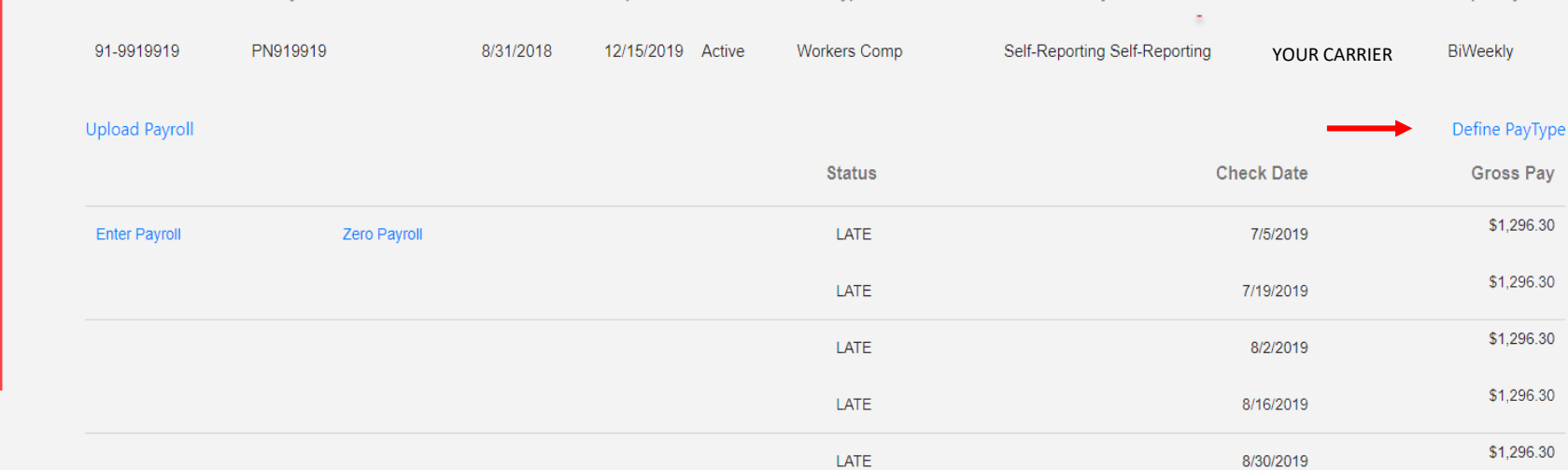

Pavrol

Carrier

Frequency

#### You can add or remove pay types to customize your Enter Payroll screen.

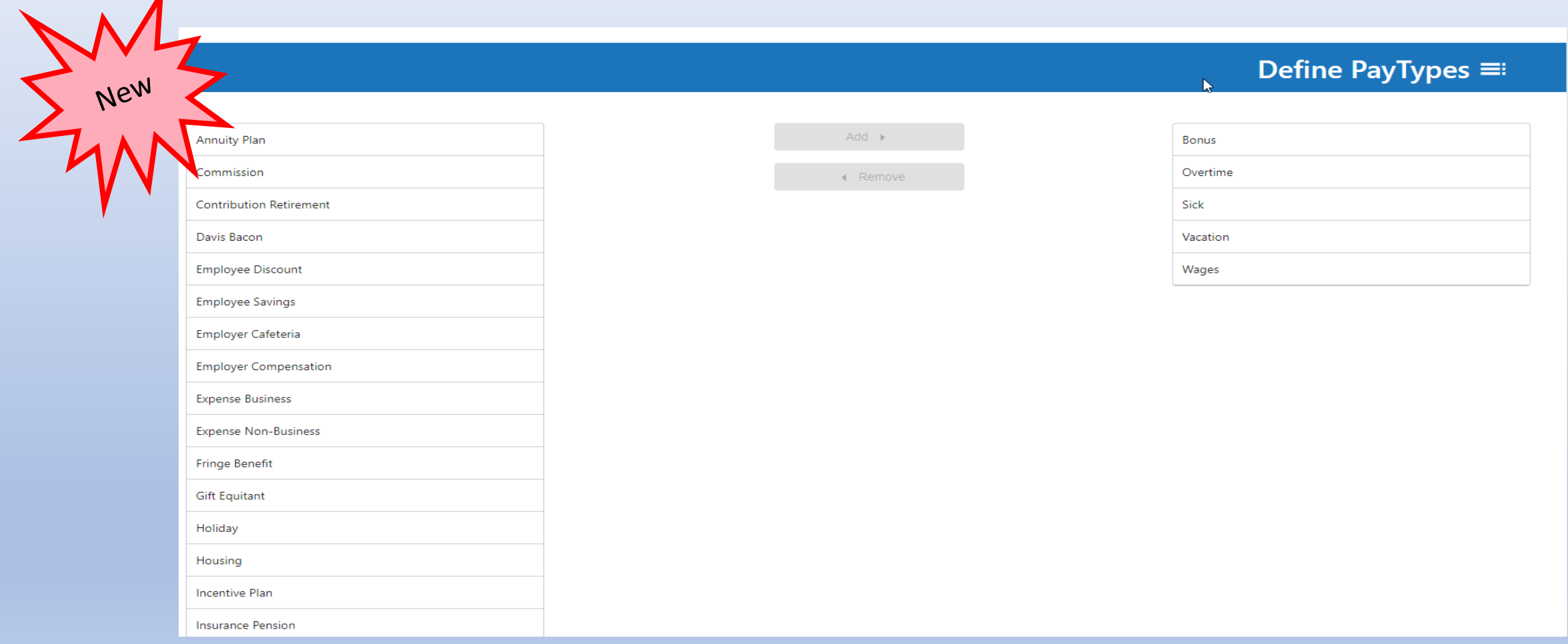

#### You also have access to select Manage Employees from the Navigation Menu.

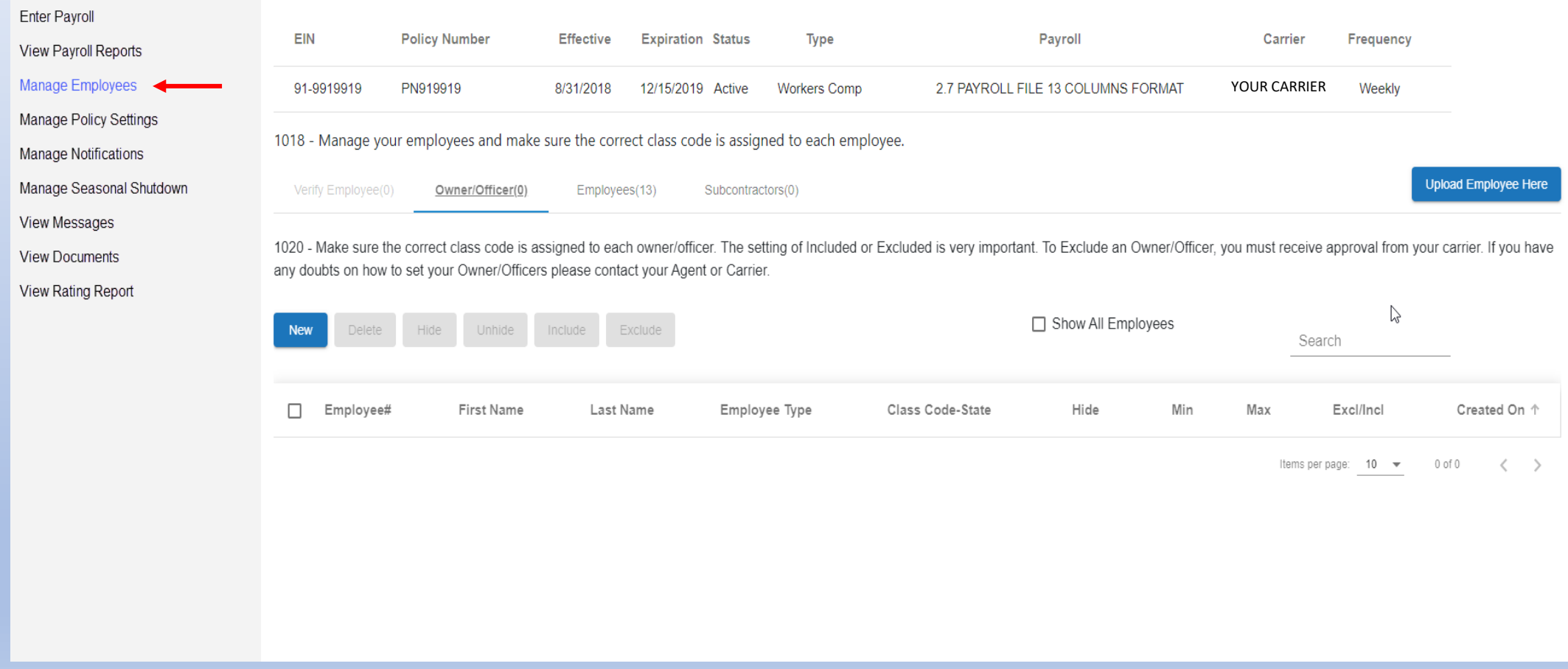

On the Manage Employees page, you will be able to Upload Employees using a template file if you choose to add them all at once. Or, you can click the New button and enter each employee individually. You can also Delete, Hide or Unhide employees from this page as well.

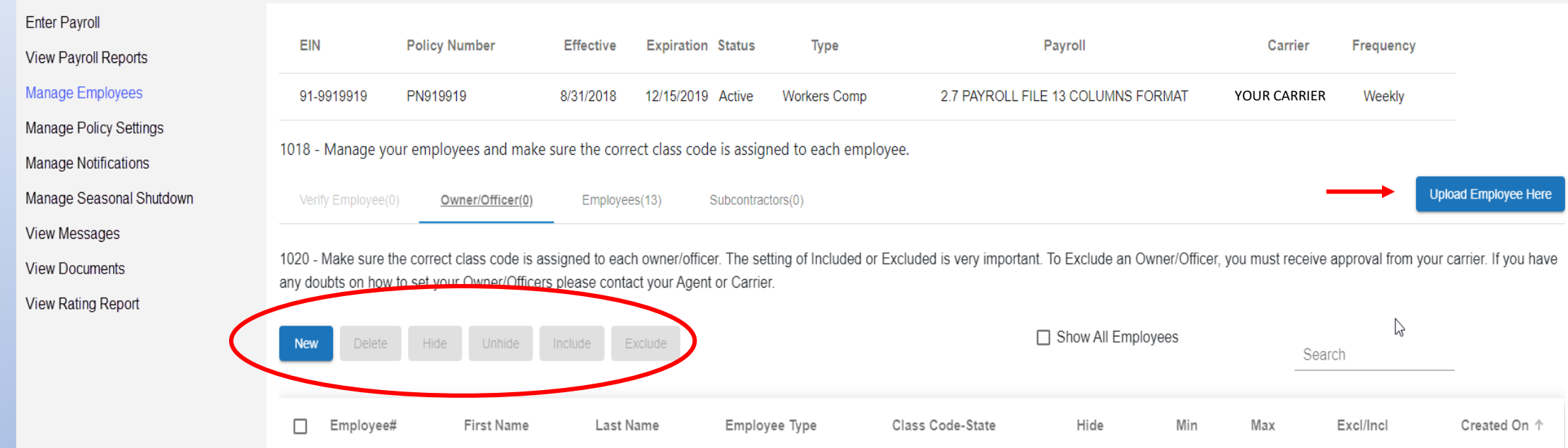

Items per page:  $10 \rightarrow 0$  of 0

#### At the top of all the portal screens, there is a Gear icon  $\bullet$  and if you click it, you will obtain access to the Admin Menu page which allows you to perform the following actions:

- Company Info update Company Contact information
- Manage Users Several maintenance actions can be performed under this menu including setting up new users, editing existing users, locking or unlocking users, resetting passwords or deleting users
- Define PayTypes this menu allows you to customize your Enter Payroll screen by selecting the Pay Types that will appear there this is the same screen you have access to under Enter Payroll

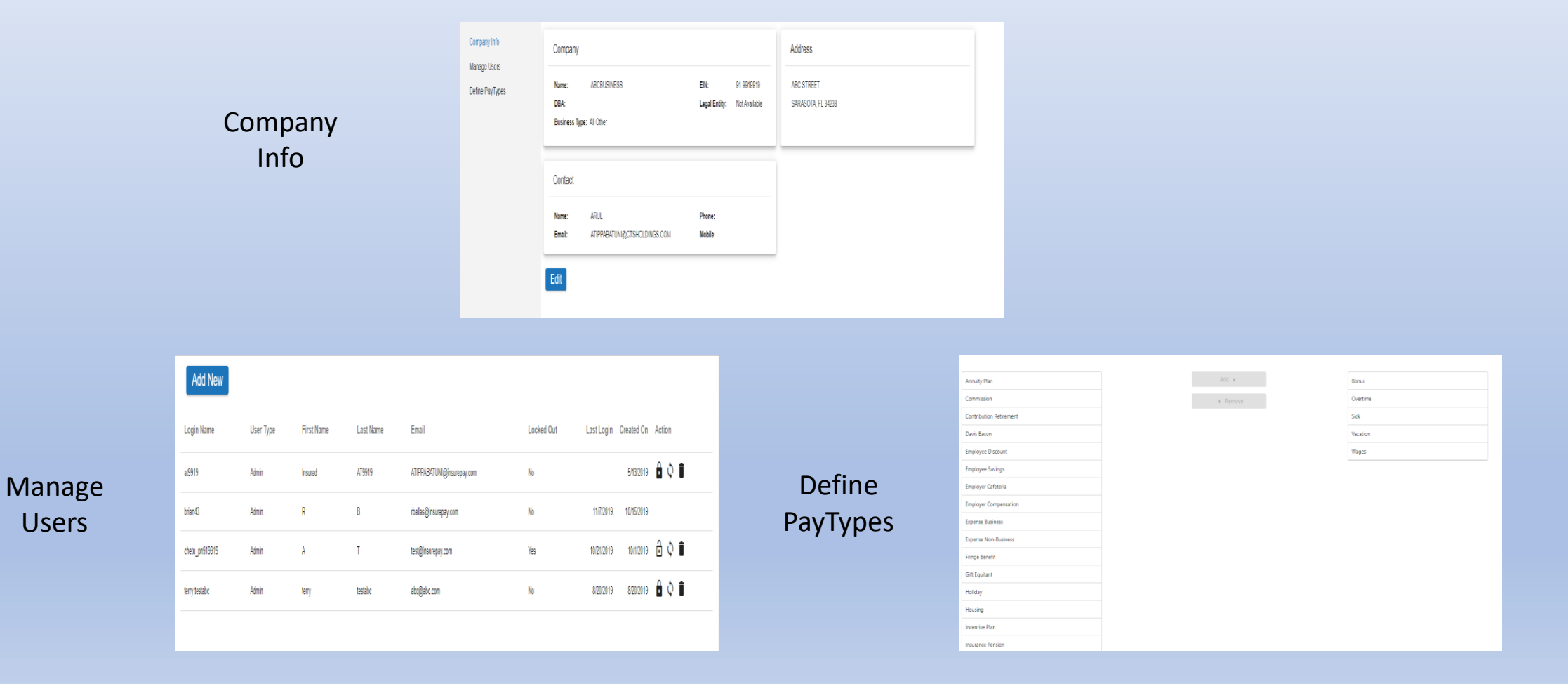

### Some of the new self-service functions available in the new portal include access to Manage Policy Settings as follows:

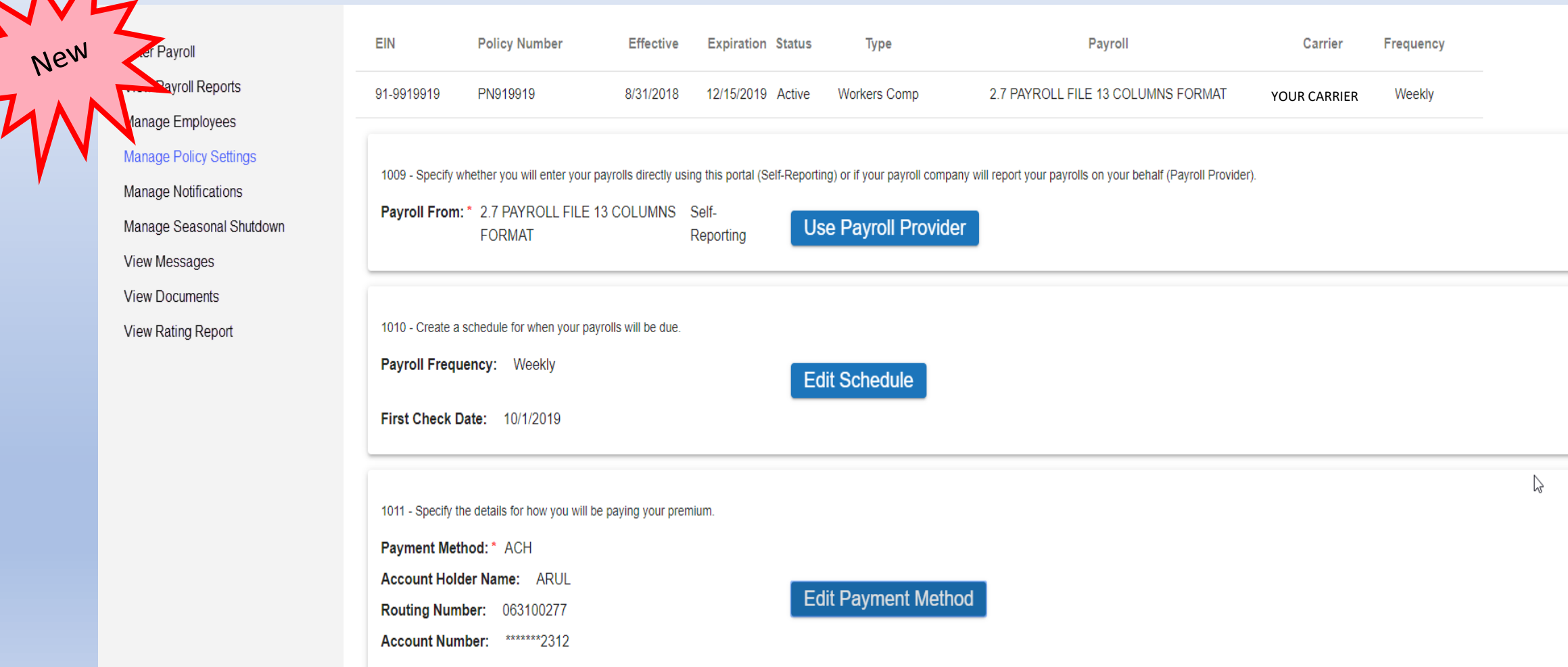

If you click on Use Payroll Provider, you can search and select a Payroll Provider or request one to be setup, or you can choose Self-Reporting. Under Edit Schedule, you can set up how often your payroll is run. And lastly, under Edit Payment Method, you can set up your ACH payments.

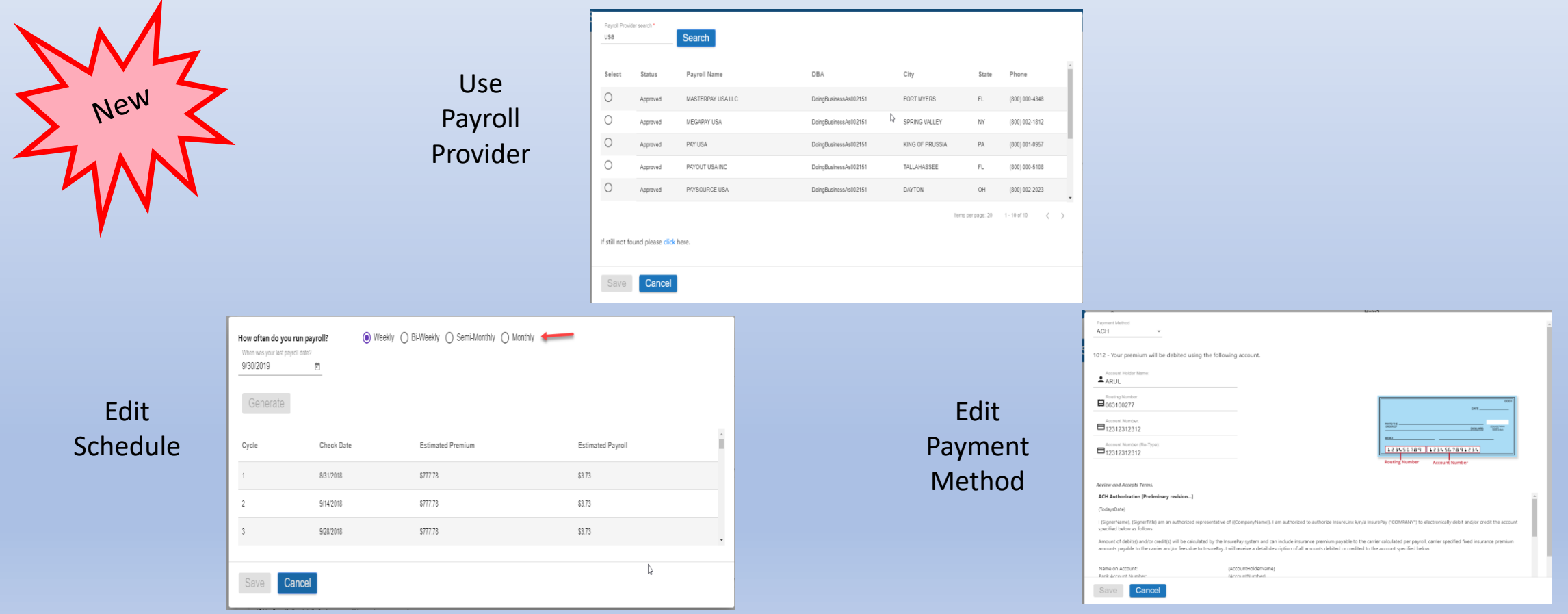

Another important change in this new version of the Portal is the access to Manage Notifications on the Navigation Menu.

On this page, you can add/edit/delete the folks who you want to receive Notifications.

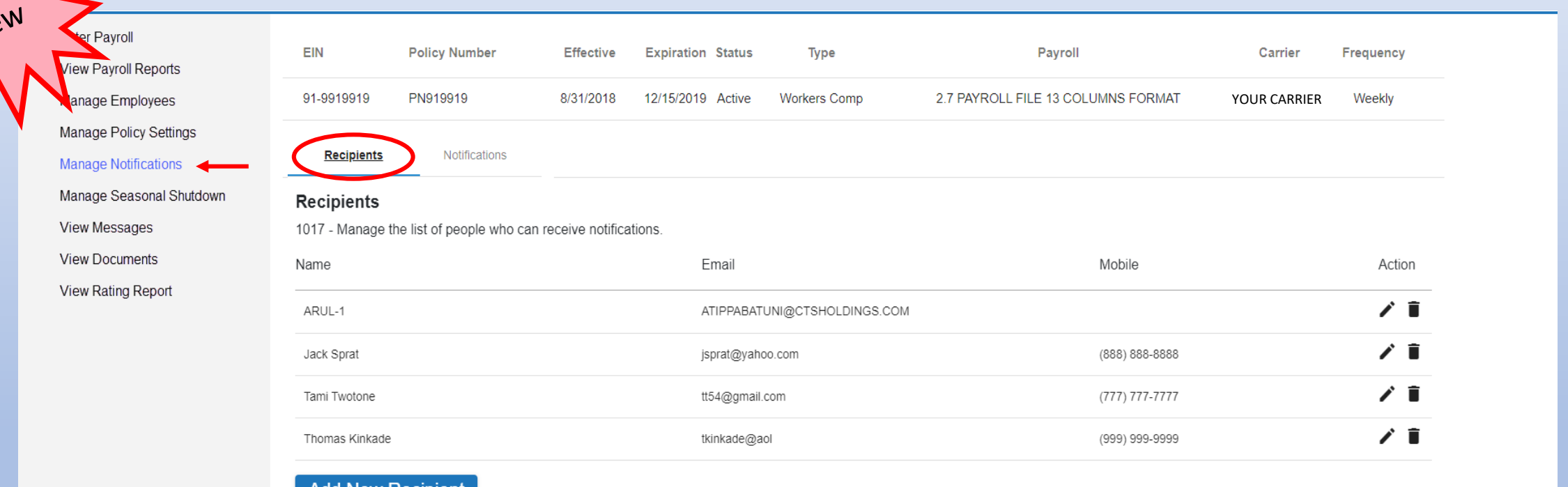

On this page, you can add/edit/delete the recipients to the Notifications to make sure they receive the correct correspondence.

avroll Reports Manage Employees **Manage Policy Settings Manage Notifications** Manage Seasonal Shut **View Messages View Documents** View Rating Report

<sup>5</sup> employees (11).xls

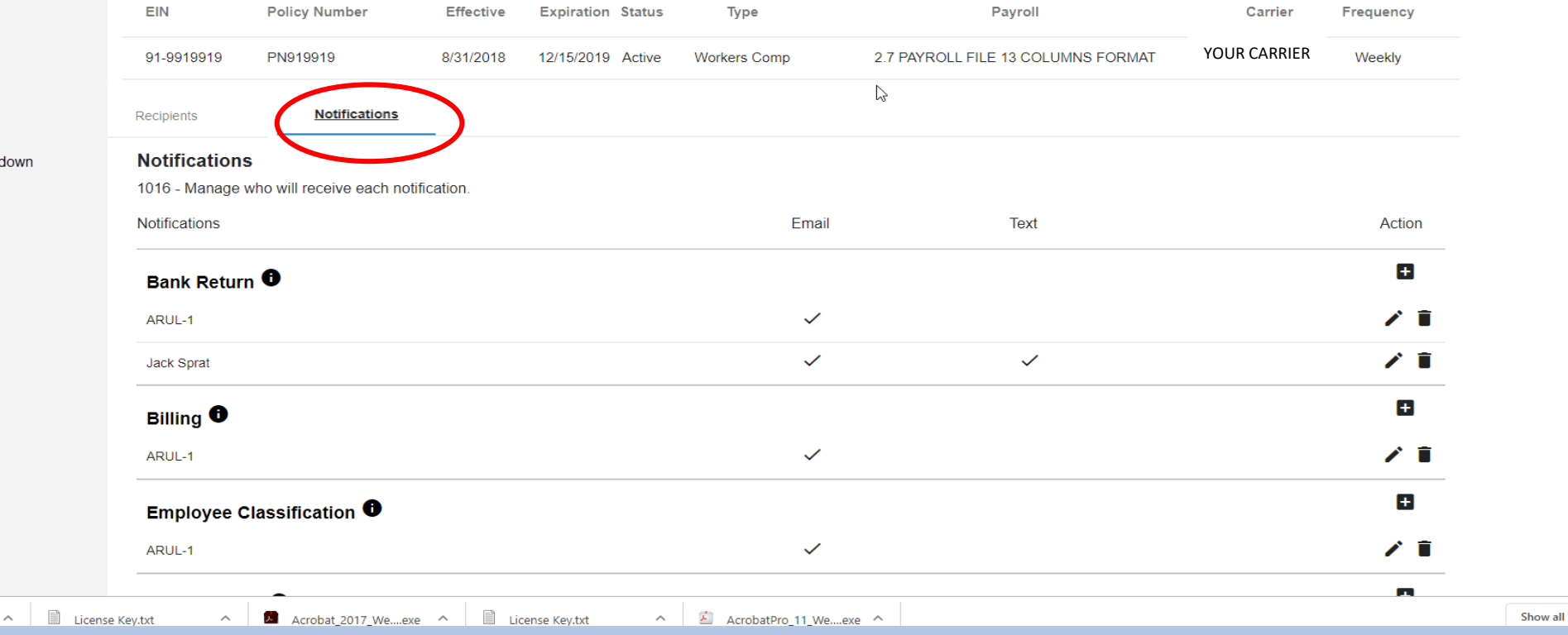

## Other available options include Manage Seasonal Shutdown, View Messages, View Documents and View Rating Reports

Ma Ma Ma

電 e

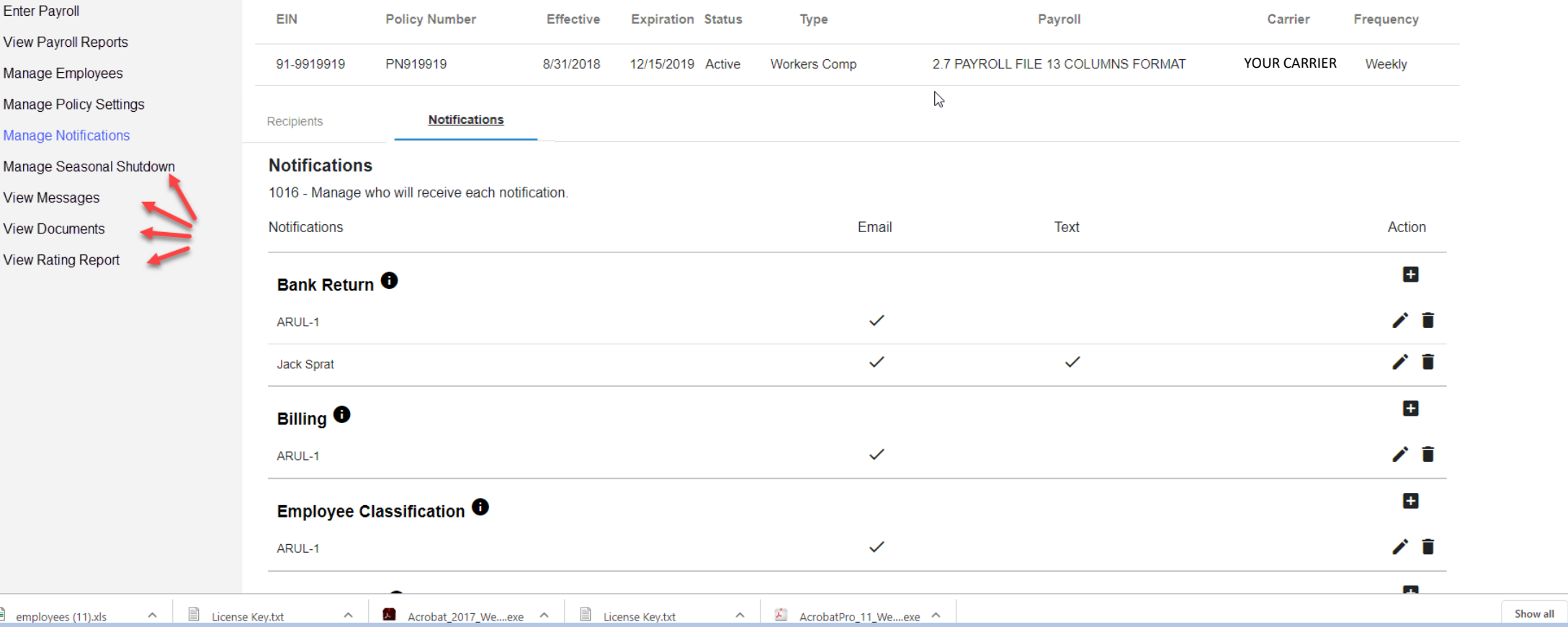

### These are options from the Navigation Menu for you to view and in some cases update.

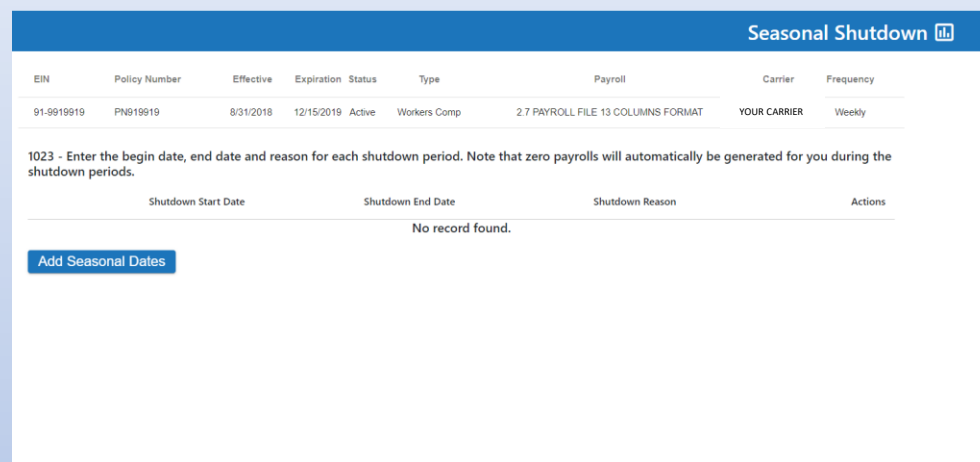

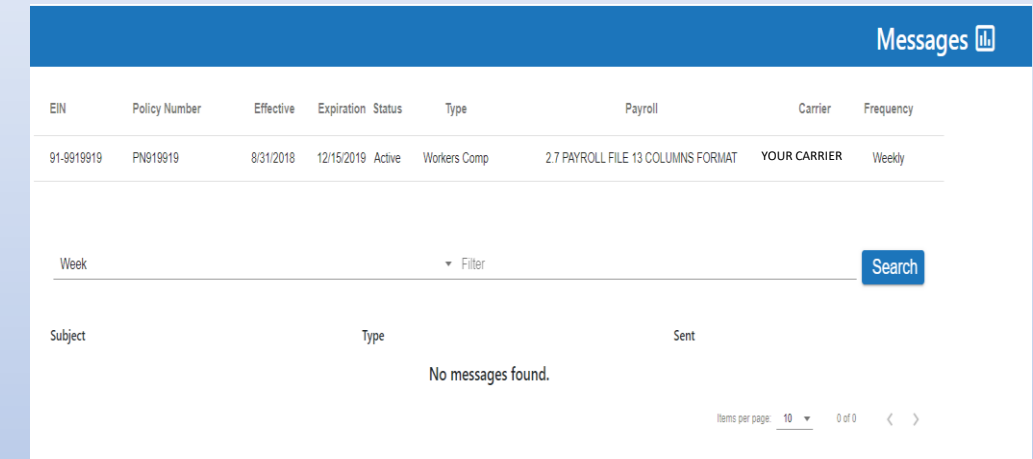

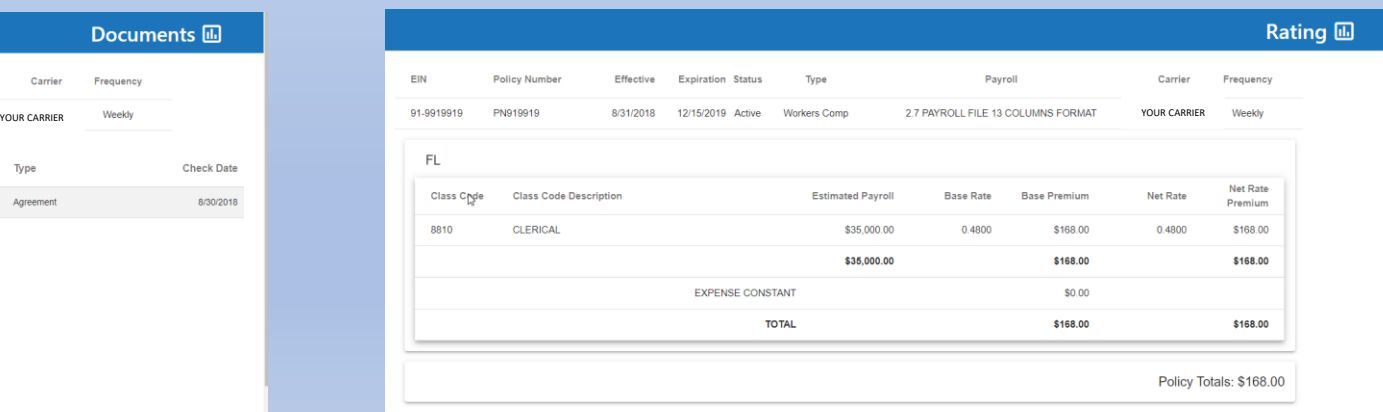

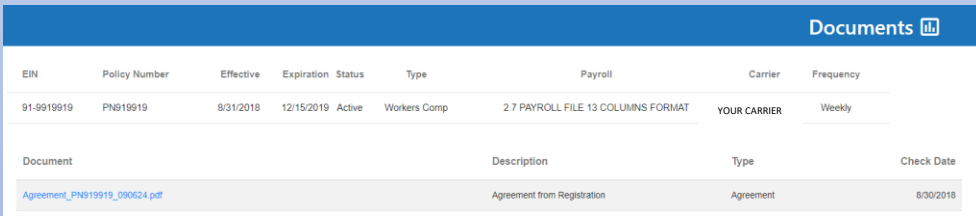

# Enjoy your new version of the portal. Thank you!